# Portrait **Foundation**

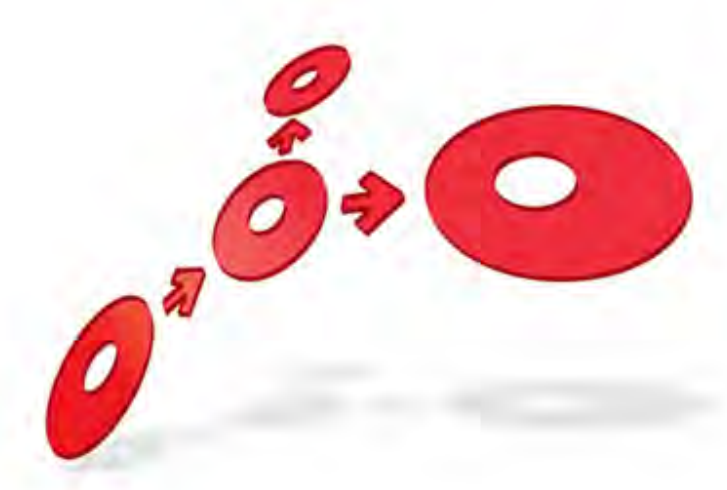

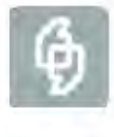

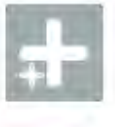

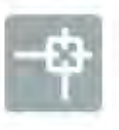

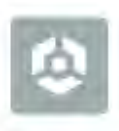

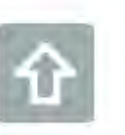

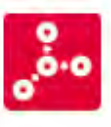

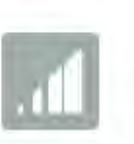

**# Pitney Bowes** Software

## **Database Setup Guide**

Edition 2.0

26 November 2013

### **Portrait Foundation Database Setup Guide**

#### ©2013 **Copyright Portrait Software International Limited**

All rights reserved. This document may contain confidential and proprietary information belonging to Portrait Software plc and/or its subsidiaries and associated companies.

Portrait Software, the Portrait Software logo, Portrait, Portrait Software's Portrait brand and Million Handshakes are the trademarks of Portrait Software International Limited and may not be used or exploited in any way without the prior express written authorization of Portrait Software International Limited.

#### Acknowledgement of trademarks

Other product names, company names, marks, logos and symbols referenced herein may be the trademarks or registered trademarks of their registered owners.

#### About Portrait Software

Portrait Software is now part of [Pitney Bowes Software Inc.](http://www.pb.com/software)

Portrait Software enables organizations to engage with each of their customers as individuals, resulting in improved customer profitability, increased retention, reduced risk, and outstanding customer experiences. This is achieved through a suite of innovative, insight-driven applications which empower organizations to create enduring one-to-one relationships with their customers.

Portrait Software was acquired in July 2010 by Pitney Bowes to build on the broad range of capabilities at Pitney Bowes Software for helping organizations acquire, serve and grow their customer relationships more effectively. The Portrait Customer Interaction Suite combines world leading customer analytics, powerful inbound and outbound campaign management, and best-in-class business process integration to deliver real-time customer interactions that communicate precisely the right message through the right channel, at the right time.

Our 300 + customers include industry-leading organizations in customer-intensive sectors. They include 3, AAA, Bank of Tokyo Mitsubishi, Dell, Fiserv Bank Solutions, Lloyds Banking Group, Merrill Lynch, Nationwide Building Society, RACQ, RAC WA, Telenor, Tesco Bank, T-Mobile, Tryg and US Bank.

Pitney Bowes Software Inc. is a division of Pitney Bowes Inc. (NYSE: PBI).

For more information please visit:<http://www.pitneybowes.co.uk/software/>

#### **UK**

DETWARI

Portrait Software The Smith Centre The Fairmile Henley-on-Thames Oxfordshire, RG9 6AB, UK

Email: support@portraitsoftware.com Tel: +44 (0)1491 416778 Fax: +44 (0)1491 416601

#### **America**

Portrait Software 125 Summer Street 16<sup>th</sup> Floor Boston, MA 02110 USA

Email: support@portraitsoftware.com Tel: +1 617 457 5200 Fax: +1 617 457 5299

#### **Norway**

Portrait Software Portrait Million Handshakes AS Maridalsveien. 87 0461 Oslo Norway

Email: support@portraitsoftware.com Tel: +47 22 38 91 00 Fax: +47 23 40 94 99

## **About this document**

## **Purpose of document**

To explain the steps involved in setting up a Portrait Foundation SQL Server database and some of the processes and utilities involved.

## **Intended audience**

Individuals who are required to setup a Portrait Foundation database. The reader is assumed to have an understanding of SQL Server and of databases in general.

## **Related documents**

Database Administrators Guide

### **Software release**

Portrait Foundation 5.0 or later.

## **Contents**

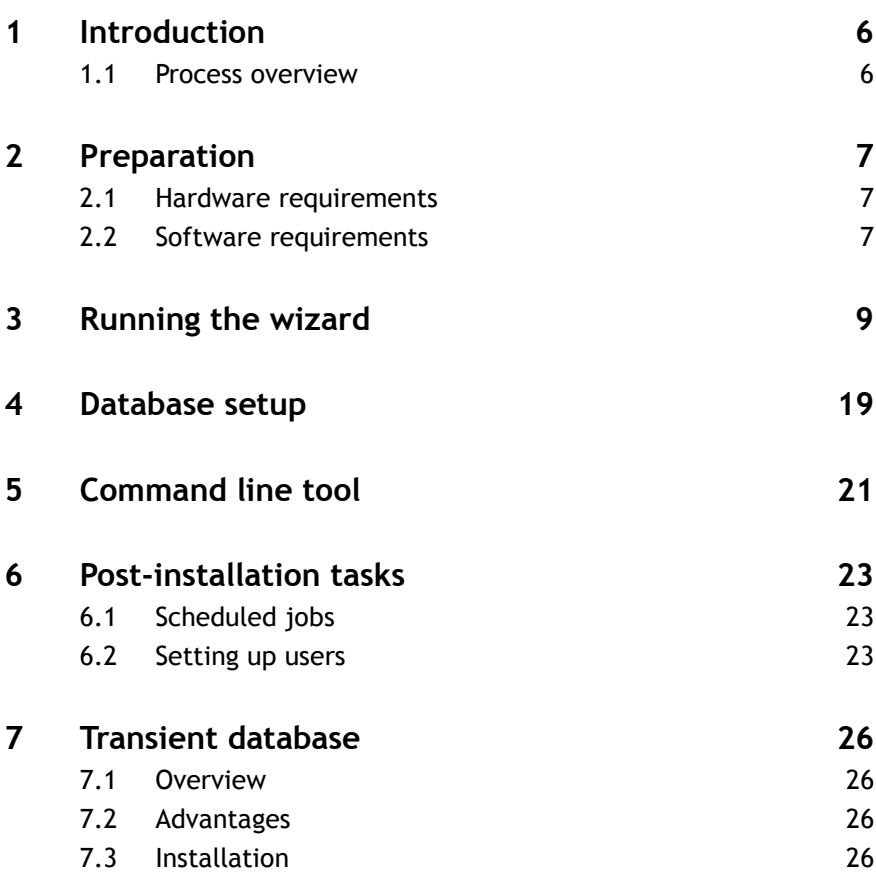

## **1 Introduction**

**Portrait** 

Follow the instructions in this guide to setup the Portrait Foundation database on a system with the supported version of Microsoft SQL Server.

It is important to read the entire document thoroughly before starting the installation process.

This document is primarily written with production databases in mind; commentary on alternatives for development and test environments is offered in the footnotes.

This guide assumes that SQL Server has already been installed on the target server and has the required disk space allocated.

### **1.1 Process overview**

A brief overview of the installation process is provided below; the process is described in detail in the following sections.

### **1.1.1 Database creation**

- Prepare the required hardware and install onto it the pre-requisite software. Essentially this means installing the supported Windows Operating System and SOL Server.
- Launch the database setup wizard, select "Create a database" and specify the setup options including the database parameters, file storage locations, additional implementation database scripts and versioning information.
- The wizard will create a new database with all the required Portrait Foundation database objects and scheduled SQL Server jobs.
- Prepare the database for use by amending the default scheduled jobs, creating users and choosing secure administrator passwords.

### **1.1.2 Database restore**

- Prepare the required hardware and install onto it the pre-requisite software. Essentially this means installing the supported Windows Operating System and SQL Server.
- Launch the database setup wizard, select "Restore from backup" and specify the setup options including the Portrait Foundation database backup file, database parameters and file storage locations.
- The wizard will restore the database and setup the scheduled SQL Server jobs.
- Prepare the database for use by amending the default scheduled jobs, creating users and choosing secure administrator passwords.

### **1.1.3 Database upgrade**

- Ensure that the existing Portrait Foundation database is installed on a supported version of Microsoft Windows and SQL Server.
- Launch the database setup wizard, select "Upgrade an existing database" and specify setup options including the database parameters, additional implementation database scripts and versioning information.
- The wizard will upgrade the relevant database objects.

**NB:** The upgrade can be used to upgrade any Portrait Foundation database from version 4.4 and above.

## **2 Preparation**

This section details the process of installing the Portrait Foundation database and any implementation specific database objects.

It is assumed that the installation process will be conducted by a database administrator or at least by an individual with experience of SQL Server.

## **2.1 Hardware requirements**

The hardware requirement for the production system is likely to be an implementation-specific decision; the performance requirement, the data volume and the concurrent user load are among the input factors.

The Database Administrators Guide offers guidance on possible hardware requirement estimations.

It is recommended that the machine should not be used for any purposes other than as a database server. Using the machine for other purposes, for example, print servers and file servers, will degrade the performance of the database and increase the maintenance overhead.

### **2.2 Software requirements**

Please consult the Release Notes for a list of supported Windows and SQL Server platforms.

The setup wizard makes use of **SQLCMD.exe**, so a supported version of the Microsoft SQL Server Client tools must to be installed. It also requires the Microsoft .NET Framework v4.5 to be installed.

Production environments may benefit from certain Windows configuration settings that help optimise the performance of SQL Server. Note that these settings are just recommendations and failing to undertake them will not invalidate your Portrait Foundation installation – consequently these optional settings are listed in the Database Administrators Guide rather than in this document. The settings can be implemented either before or after setup of the Portrait Foundation database.

The Portrait Foundation database setup can be run using SQL Server or Windows authentication. In either case, the User ID running it must be a member of the **System Administrator** role on the SQL Server which will hold the database. You must have this role 'directly'-inheriting the role through a windows user group (e.g. BUILTIN\Administrators) is not sufficient. To use SQL Server Authentication, the database servers security settings need authentication set to **SQL Server and Windows Authentication mode**.

The Portrait Foundation database may be run on any case-insensitive collation – such collations have the abbreviation CI in their names. Portrait Foundation will fail to operate correctly if a case sensitive (CS) collation is chosen.

The SQL Server Agent service must be running to allow the Database Setup Wizard to successfully schedule the required Portrait Foundation database jobs. When performing a create or restore, please check the log file to ensure that these jobs have be successfully created.

Ensure that the Portrait application server SQL clients can use either the Named Pipes or TCP/IP network protocol to communicate with the server by:

 Enabling either the MSSQLSERVER Named Pipes or TCP/IP protocols (or both).

A single processor machine with 0.5GB memory and two disks (one of 9GB and one of 18GB) would **generally** be adequate for a development database server.

These settings are unlikely to yield any significant benefit in development and test environments and thus may be ignored in such circumstances.

 Ensuring that SQL Client configuration has at least one of the server protocols enabled.

If using the TCP/IP protocol, ensure that the port on which your database server is configured to listen for incoming connections is allowed by Windows firewall. By default, SQL Server will listen for incoming connections on port 1033.

## **3 Running the wizard**

The Portrait Foundation release media contains two directories that are pertinent to the database installation:

- **Documentation\Database** contains this and other useful database related documents.
- **software\Installsets\Database** contains the setup wizard program.

Using Windows Explorer, navigate to **\Software\Installsets\Database** and double-click **FdnDbSetup.exe**. If the correct version of the Microsoft .NET Framework is not installed the application will fail to run.

If the setup wizard cannot find a supported version of the SQL Server Client tools, the following error will be displayed.

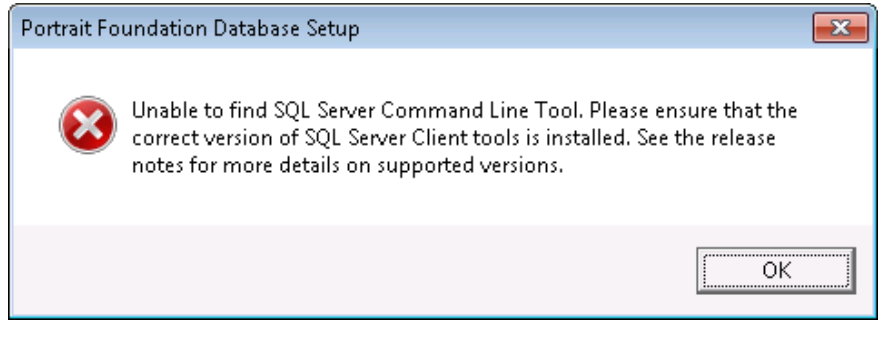

On successfully running the setup wizard, you will be presented with a **Welcome** screen.

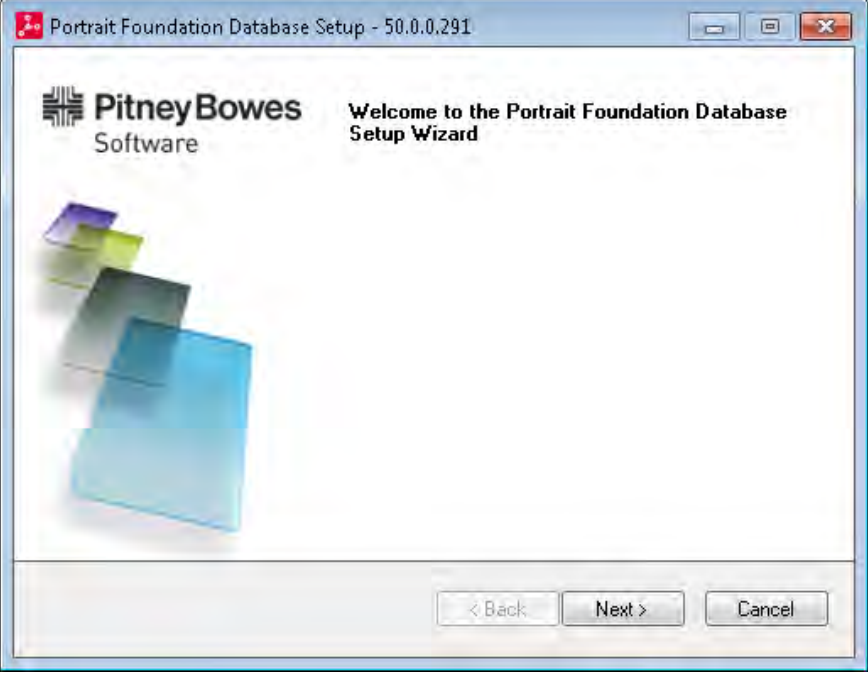

On clicking **Next** you will be presented with the following setup options:

- Create new database
- Restore from backup
- Upgrade an existing database

#### Figure 1 – Welcome screen

# **Portialt**

Figure 2 – Select database setup type

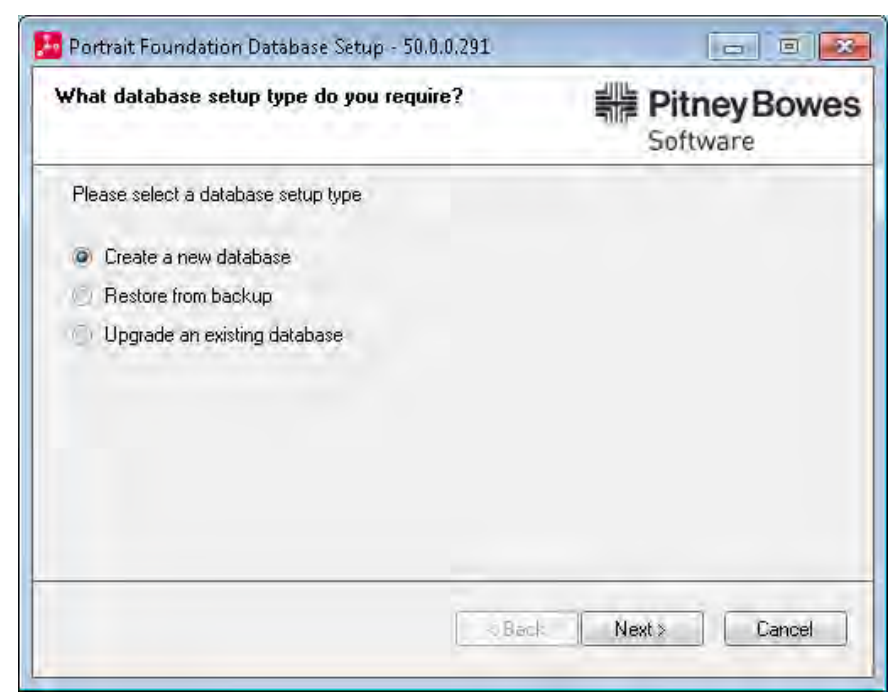

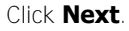

### **3.1.1 Database backup file**

If you have chosen to restore from backup, then you will be prompted to select the database backup file you wish to restore from. You can use any backup file as long as it contains a supported Portrait Foundation database. If your backup file contains multiple backup sets, the first one will be selected. It is therefore recommended to use the **Overwrite all existing backup sets** option when creating a backup using SQL Server Management Studio. Compressed zip files can also be used as long as they only contain one file which is the database backup file.

The Portrait Foundation release media contains some backup files under **\Software\Database\_Baseline**.

Figure 3 – Select backup file

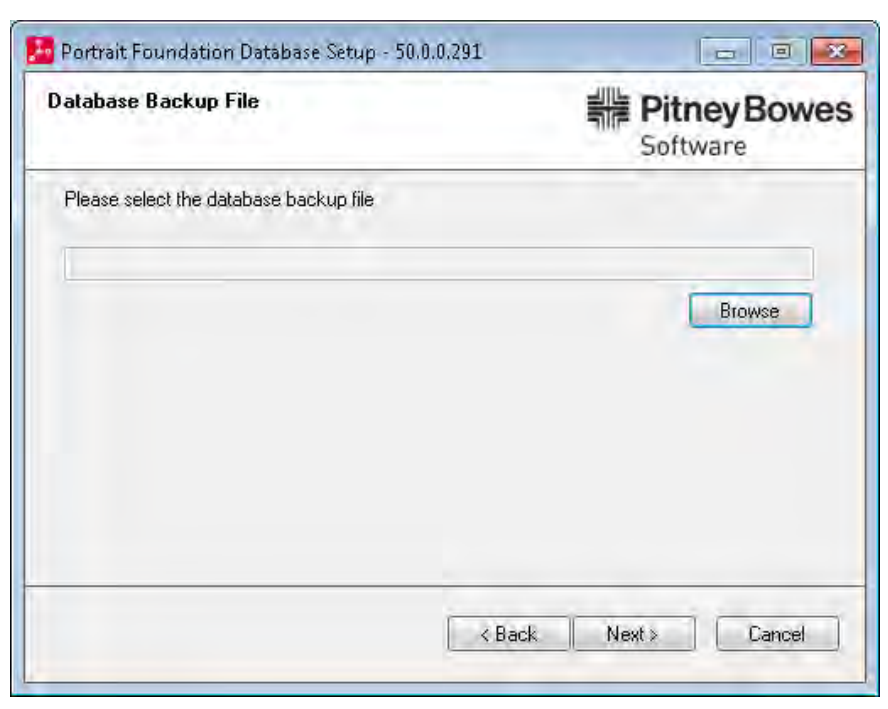

Click **Browse** and select the database backup file. Once you have selected the backup to use, click **Next** to select the database server and name for the new database.

### **3.1.2 Database name and credentials**

If you have chosen to create a new database or restore from a backup, you will be prompted to select the database server and enter the name for the new database. If your database server does not appear in the drop down list then just enter it manually. This may include the SQL Server instance name. For local database setup you can use "." Or "(local)" to represent the local database server.

If a Foundation System already exists on the machine where the database setup is being run, the Database server field will use this as the default value.

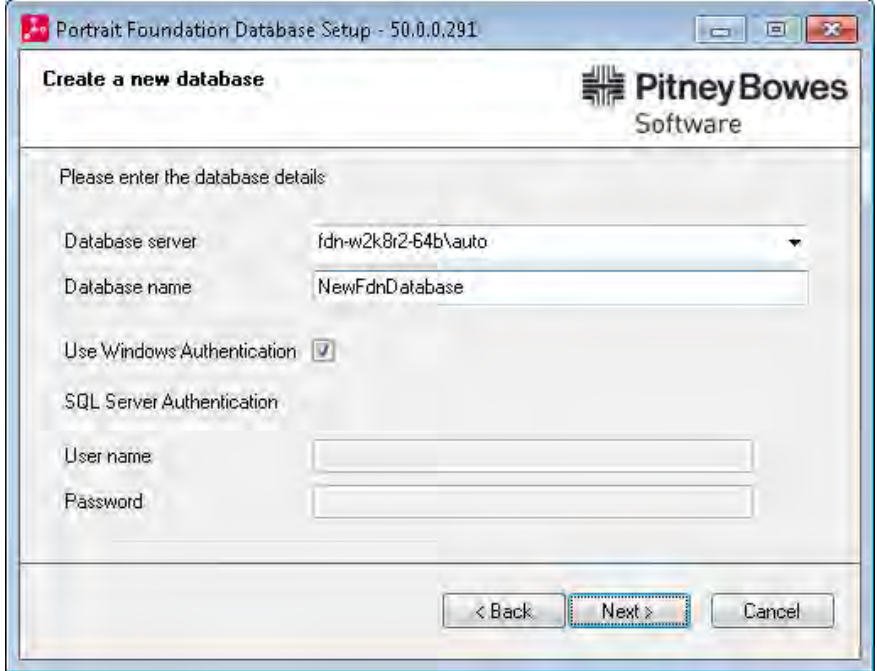

#### Figure 4 – Create a new database

New database names must be no longer than 25 characters, must start with a letter (a-z) and only contain alphanumeric characters including "\_" and "-".

Enter the relevant details and click **Next**.

If you have chosen to upgrade an existing database, you will be prompted to select an existing Portrait Foundation database.

#### Figure 5 – Choose database to upgrade

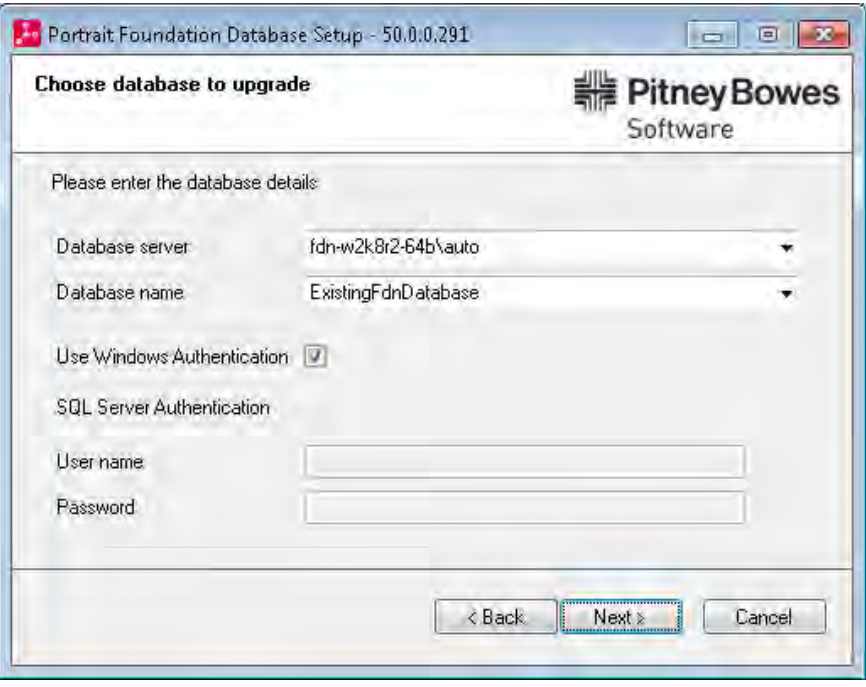

Enter the relevant details and click **Next**.

### **3.1.3 Database collation**

You are only asked to select the collation if you are creating a new database.

The Portrait database only supports case-insensitive collation. You can use the default collation method or use the **User defined collation** option to select an alternative case-insensitive method.

Figure 6 – Database collation method

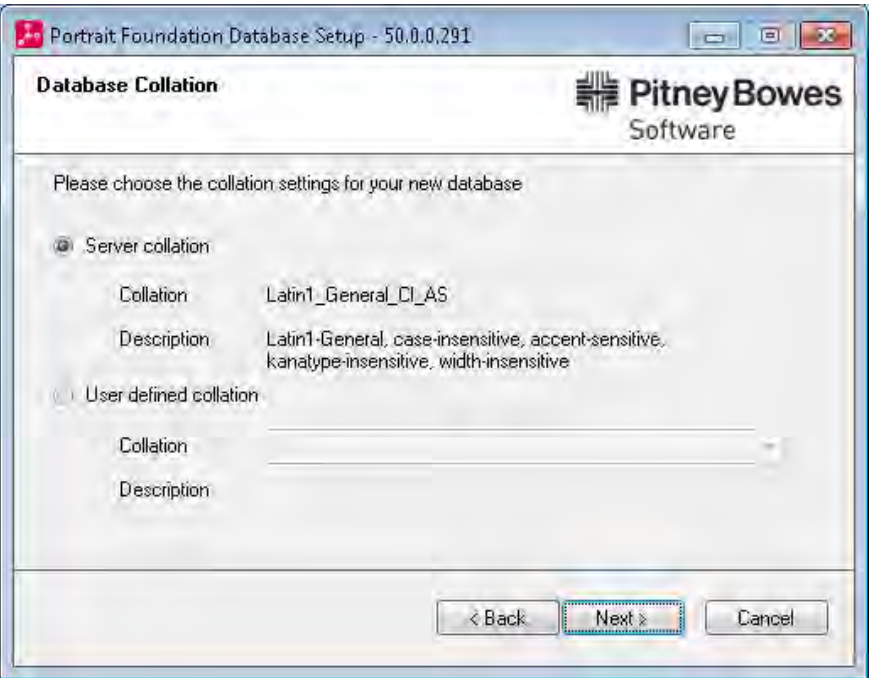

Once selected, click **Next** to continue.

### **3.1.4 Confirm location of database data and log files**

The setup wizard gets the default data and log file paths from the database server. The selected user must have the correct permissions to write to these directories on the database server otherwise setup will fail. The Browse buttons are only enabled if the wizard is being run on the database server.

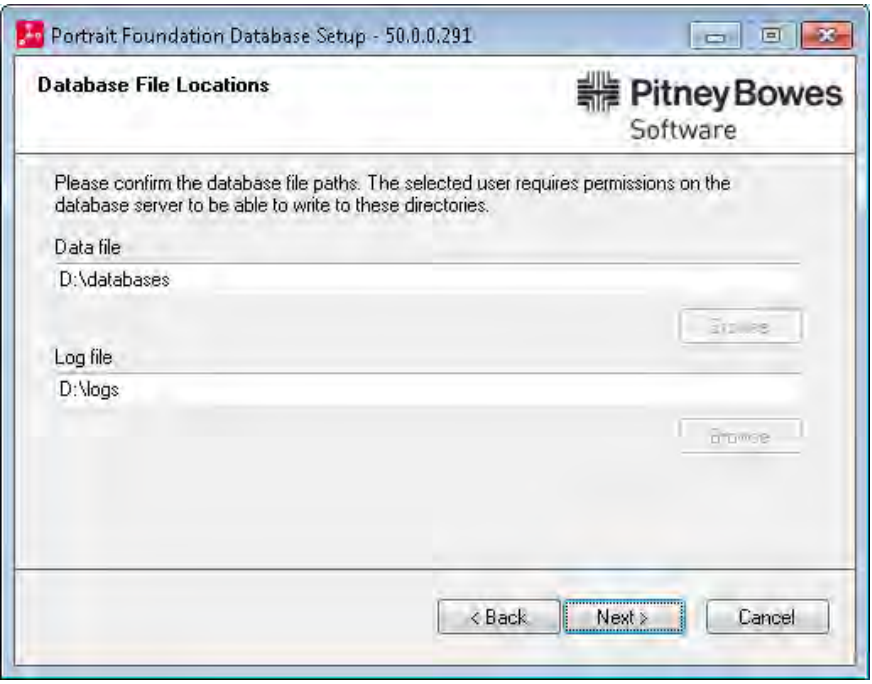

Confirm the data and log path locations for your SQL Server Instance and click **Next** to continue. This is not captured for database upgrades.

Edition 2.0

Figure 7 – Local data file locations

### **3.1.5 Environment selection**

You will only be asked to select the type of environment that the database will support if you are creating a new database.

#### Figure 8 – Database environment selection

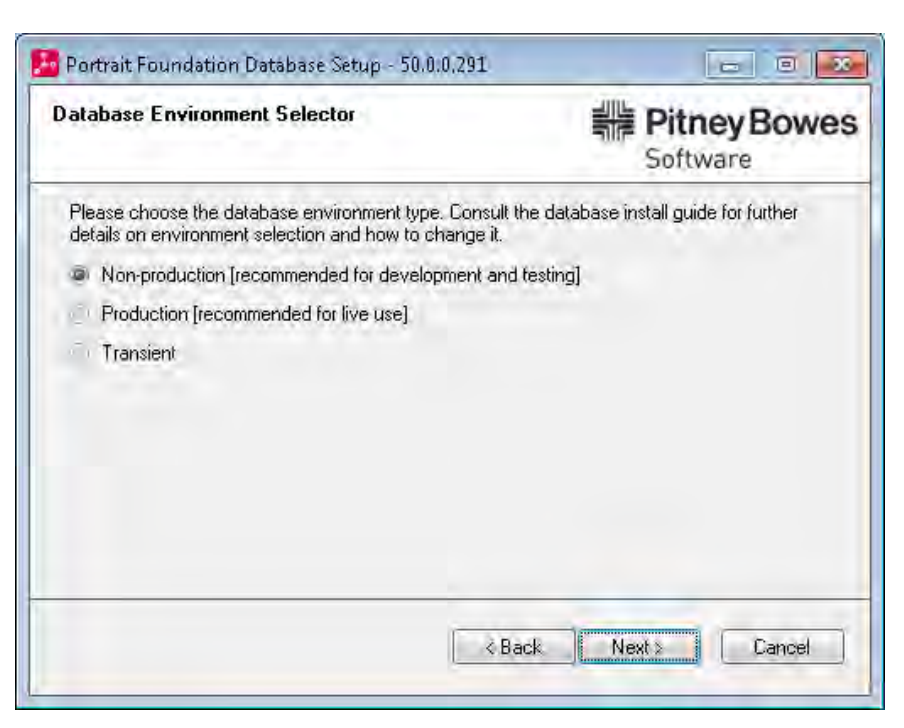

Production environments (often referred to as live environments) are subject to stricter configuration change control than non-production environments. Thus it is essential that databases that form part of the production system are created as **Production**. Environments that are used as part of the development and test process should be set as **Non-production**.

The **Transient** option should be used for creating a transient database. For further details please refer to section [7.](#page-25-0)

Once created, the database environment type can easily be changed using the stored procedure p\_amc\_adm\_set\_environment. For example:

```
exec p_amc_adm_set_environment 'Production'
```
or

exec p amc adm set environment 'NonProduction'

Note that the environment setting affects configuration change control and deployment properties; running this procedure should be a carefully considered action.

Further details on the functional differences between production and non-production environments can be found in the Live Updates User Guide.

### **3.1.6 Additional features**

If you are creating a new database or upgrading an existing database, you can choose to select certain additional features in your database setup.

There is the option to encrypt the database's stored procedures and functions. This feature prevents accidental changes from being made to these important database objects. If this checkbox is left as deselected, the stored procedures and functions will not be encrypted.

If unencrypted, you must not attempt to change any database objects without permission from Pitney Bowes Software as this may invalidate your Support contract.

This page also includes a checkbox that allows you to incorporate any implementation-specific scripts into the database installation.

This page also allows you to turn off the default DataMart functionality. We recommend that you only select the DataMart functionality if you specifically want to use it. For more information, please see the DataMart Creation Utility documentation.

#### Figure 9 – Choose any additional database features as needed

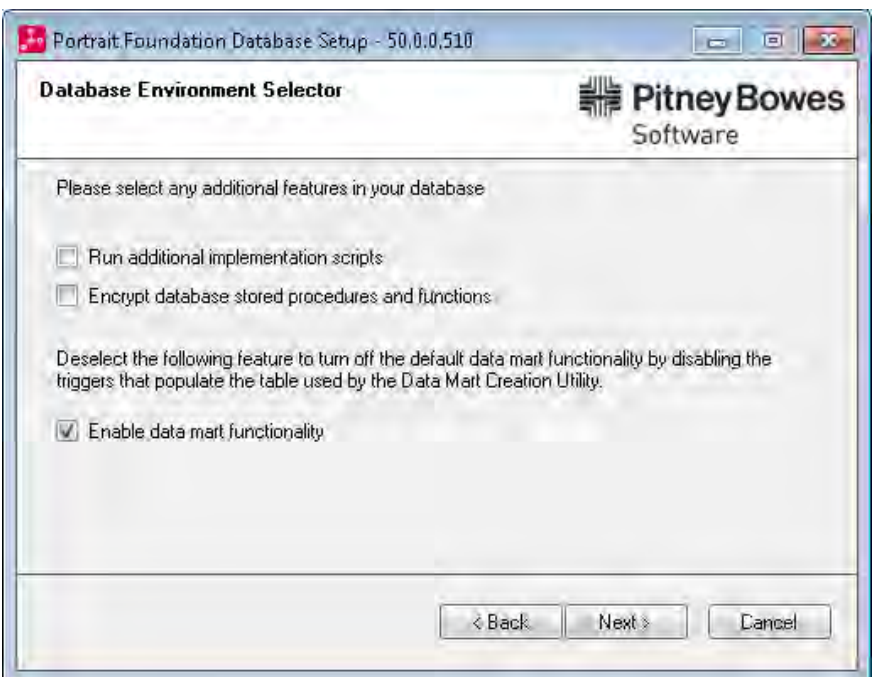

Select the required features and click **Next**.

### **3.1.7 Select database scripts**

In addition to the base Portrait Foundation database scripts is possible for an implementation to create their own scripts to create project specific database objects. For an example of these implementation scripts see Portrait Interaction Optimizer or contact Portrait Support for further details.

This page is only visible if you have previously selected the checkbox to 'Run additional implementation scripts'.

Figure 10 – Select implementation scripts (create new database)

Figure 11 – Select implementation scripts

(upgrade existing database)

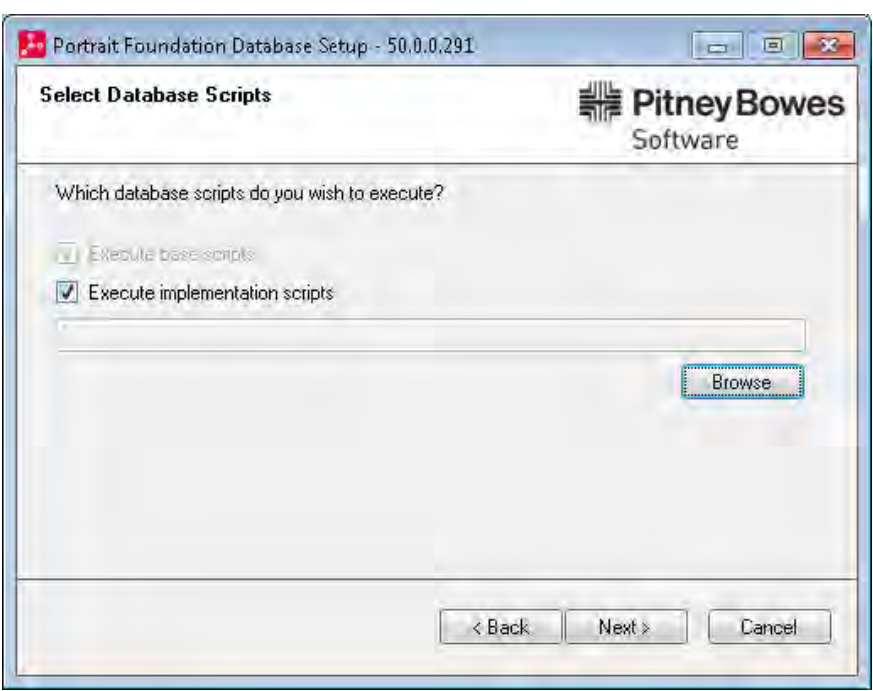

If you want to run these additional database scripts, tick **Execute implementation scripts** and click **Browse** to select the relevant script. Otherwise, click **Next**.

If you have selected to upgrade an existing database, it is possible to deselect the execution of the base scripts. This allows the implementation scripts to be applied at any time without having to create a new database.

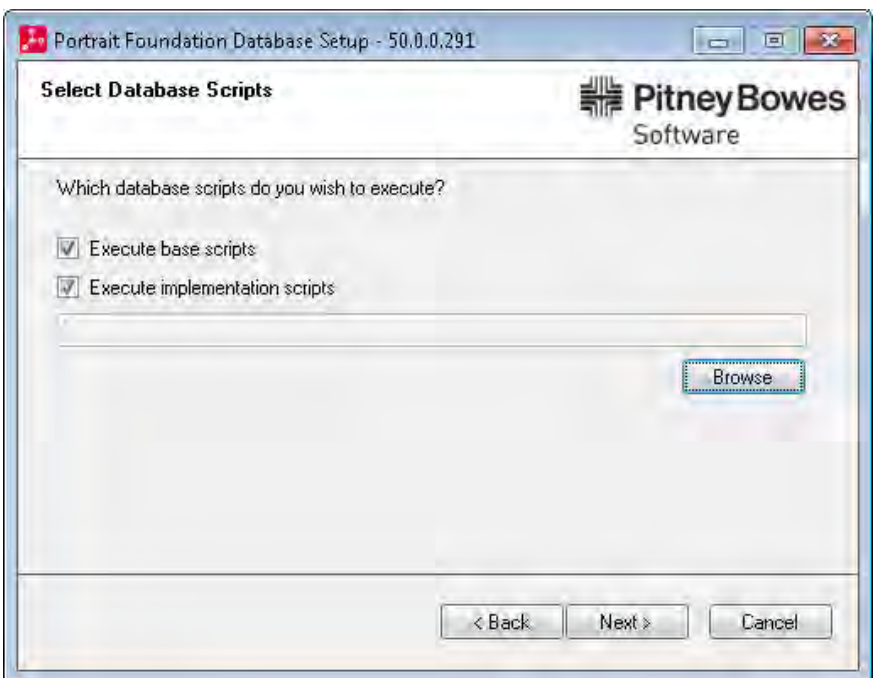

### **3.1.8 Implementation version information**

If you are executing any implementation scripts you are required to provide a description.

Figure 12 – The implementation version entry screen

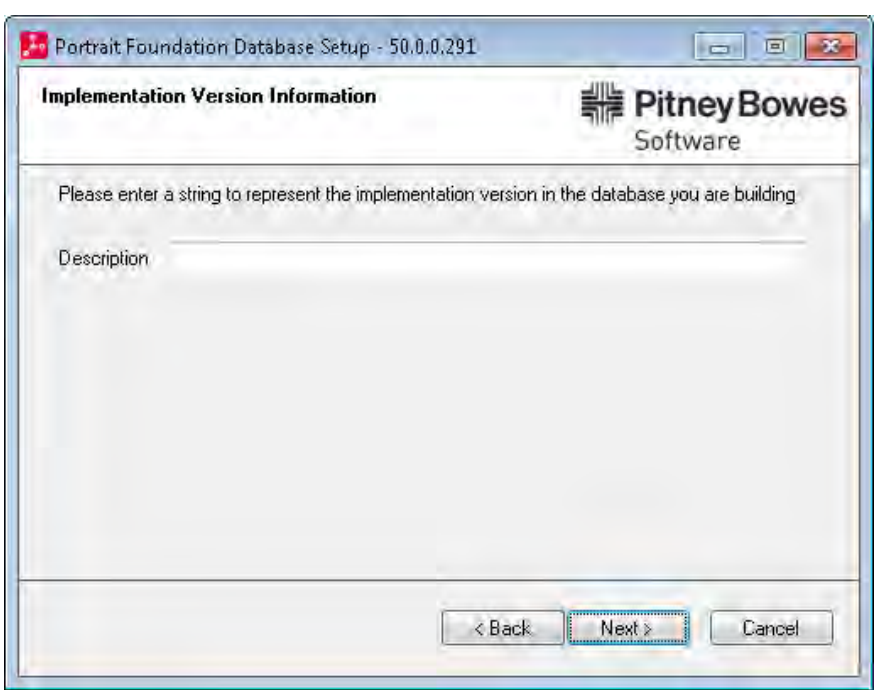

Enter a description and click **Next**.

### **3.1.9 Commence database setup**

Once the relevant details have been captured a summary is displayed. Examples for each database setup type are shows below.

If any of these are incorrect, click **Back** to change the values, or **Cancel** to stop the installation. If the values are correct, click **Next** to start the database setup.

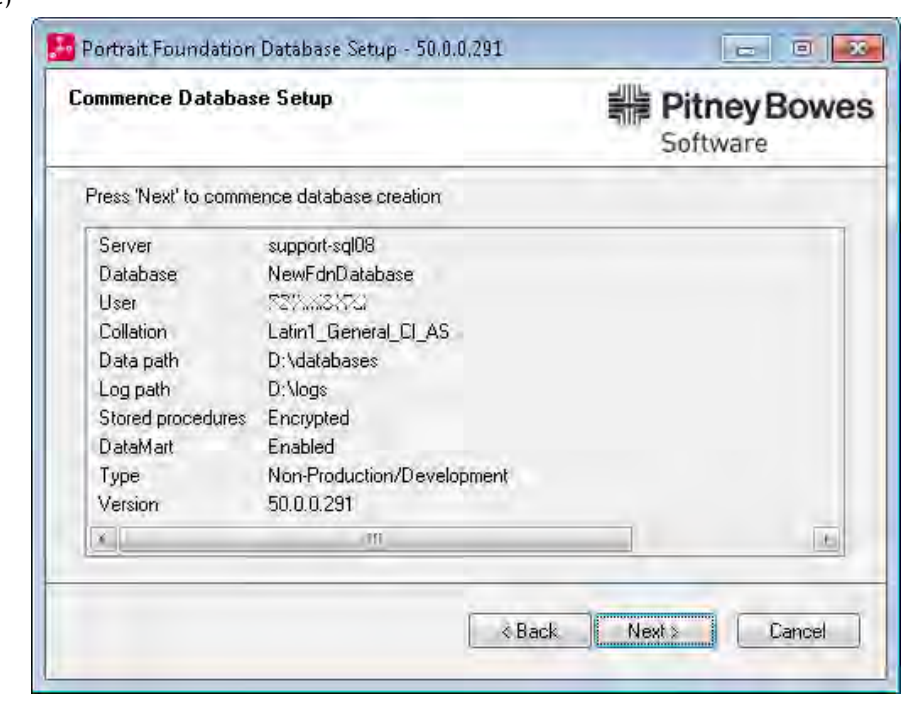

#### Figure 13 – Commence setup (create new database)

Figure 14 – Commence setup (restore from backup)

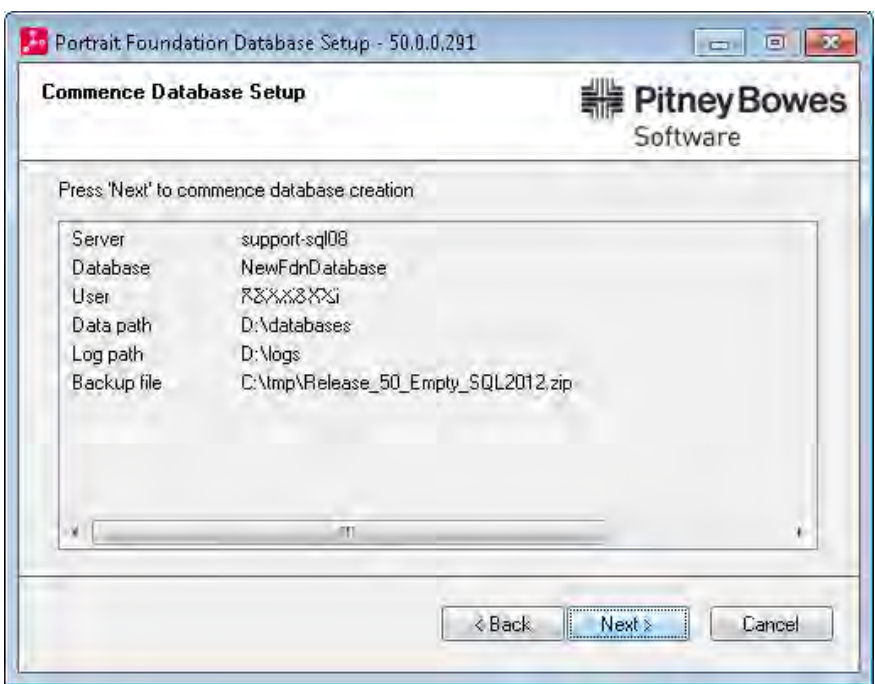

Figure 15 – Commence setup (upgrade existing database)

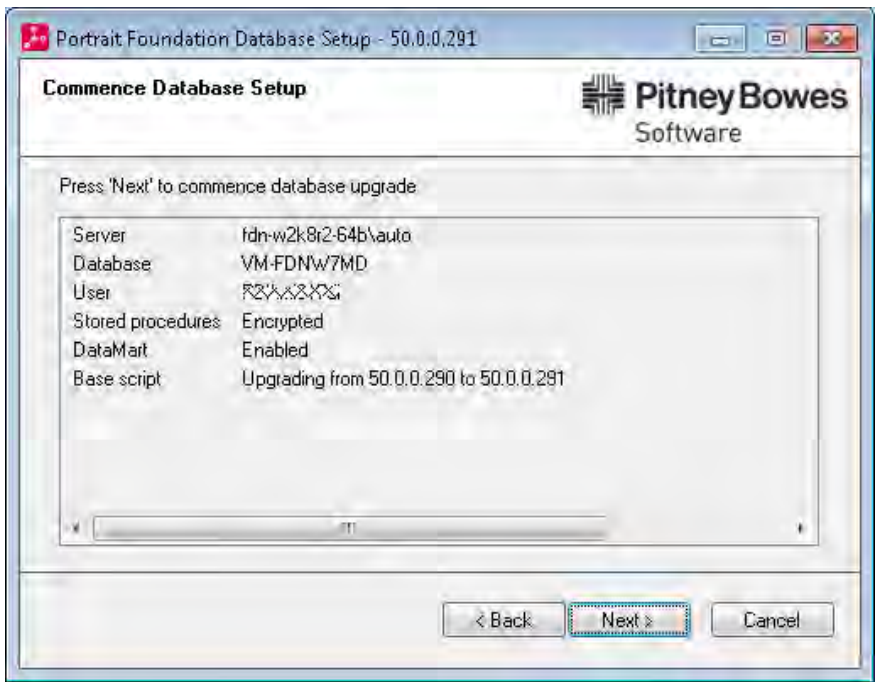

## **4 Database setup**

As the database setup wizard processes the database scripts, the progress status is updated and displayed.

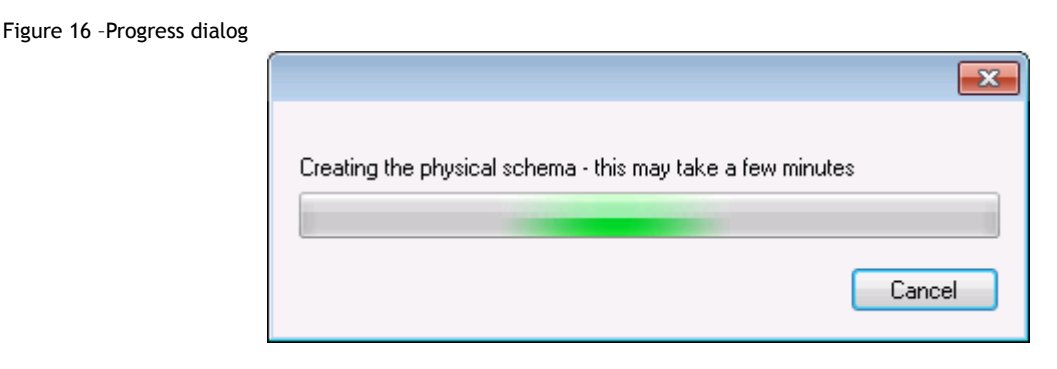

### **4.1.1 Cancelling database setup**

Setup can be cancelled at any time during this process. Clicking **Cancel** at this point will ask for confirmation that you wish to cancel.

#### Figure 17 –Cancel database setup

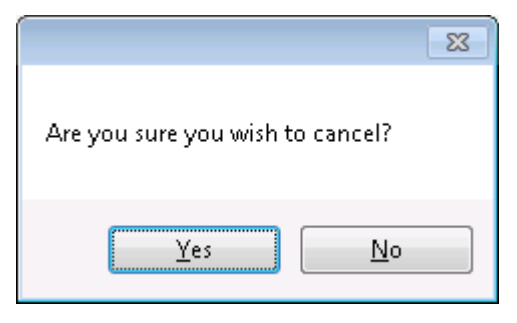

Clicking **No** will return back to the progress dialog. Clicking **Yes** will cancel the database setup. If the process completes before you click **Yes**, setup will complete.

#### Figure 18 –Database setup cancelled

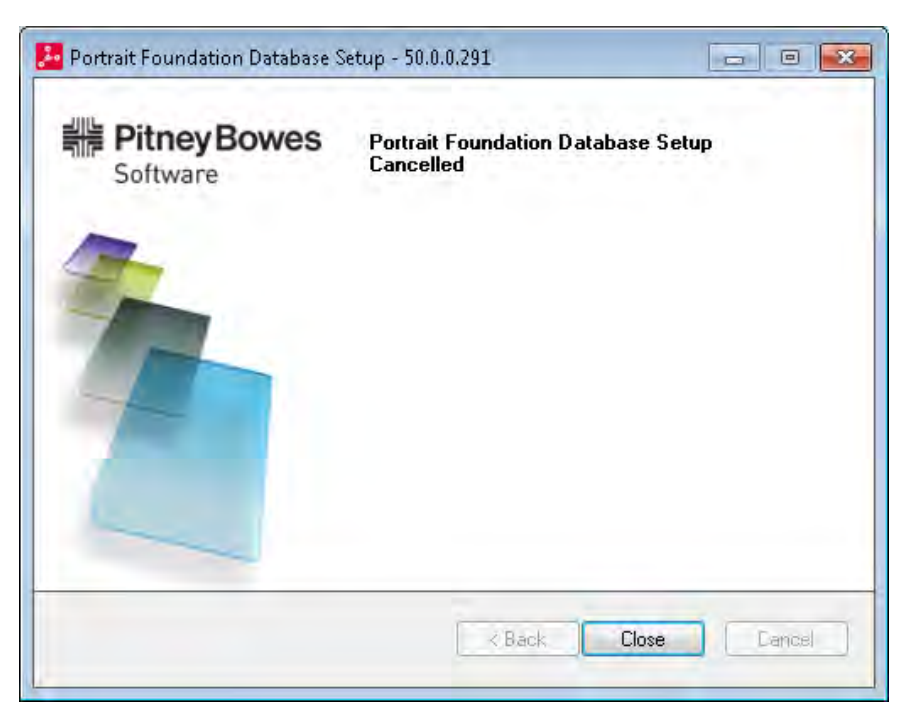

### **4.1.2 Database setup errors**

If any errors occur during setup the following screen will be displayed.

#### Figure 19 –Setup errors

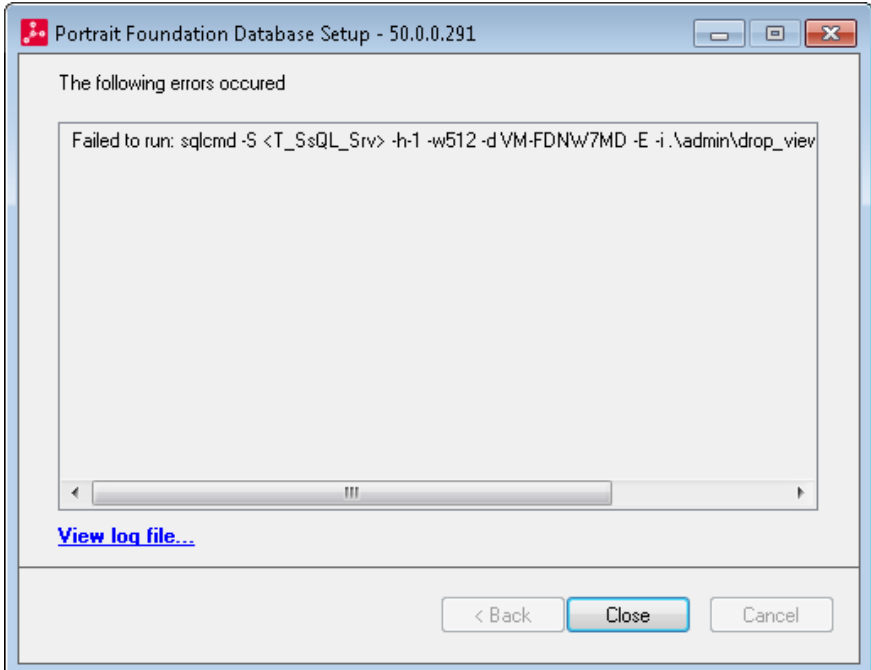

#### Click on "View log file…" for more details about the error.

### **4.1.3 Completion**

If no errors were detected during setup, the following dialog will be displayed.

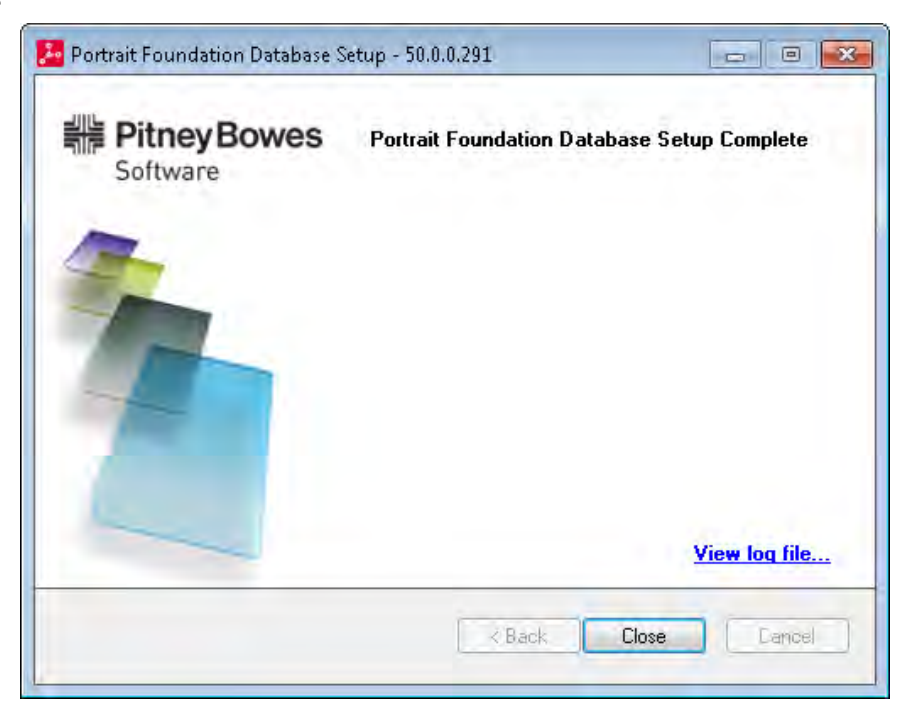

**NB:** It is recommended that the log file is always reviewed to confirm that no errors occurred while executing individual scripts.

Figure 20 – Portrait Database installation complete

## **5 Command line tool**

The database setup tool can also be run from the command line enabling the automation and silent setup of Portrait Foundation databases. Customers wishing to automate their installs should launch the command prompt using the elevated "run as administrator" permissions.

Simply running the tool from a command prompt using the **help** switch provides all the details you need to use the tool.

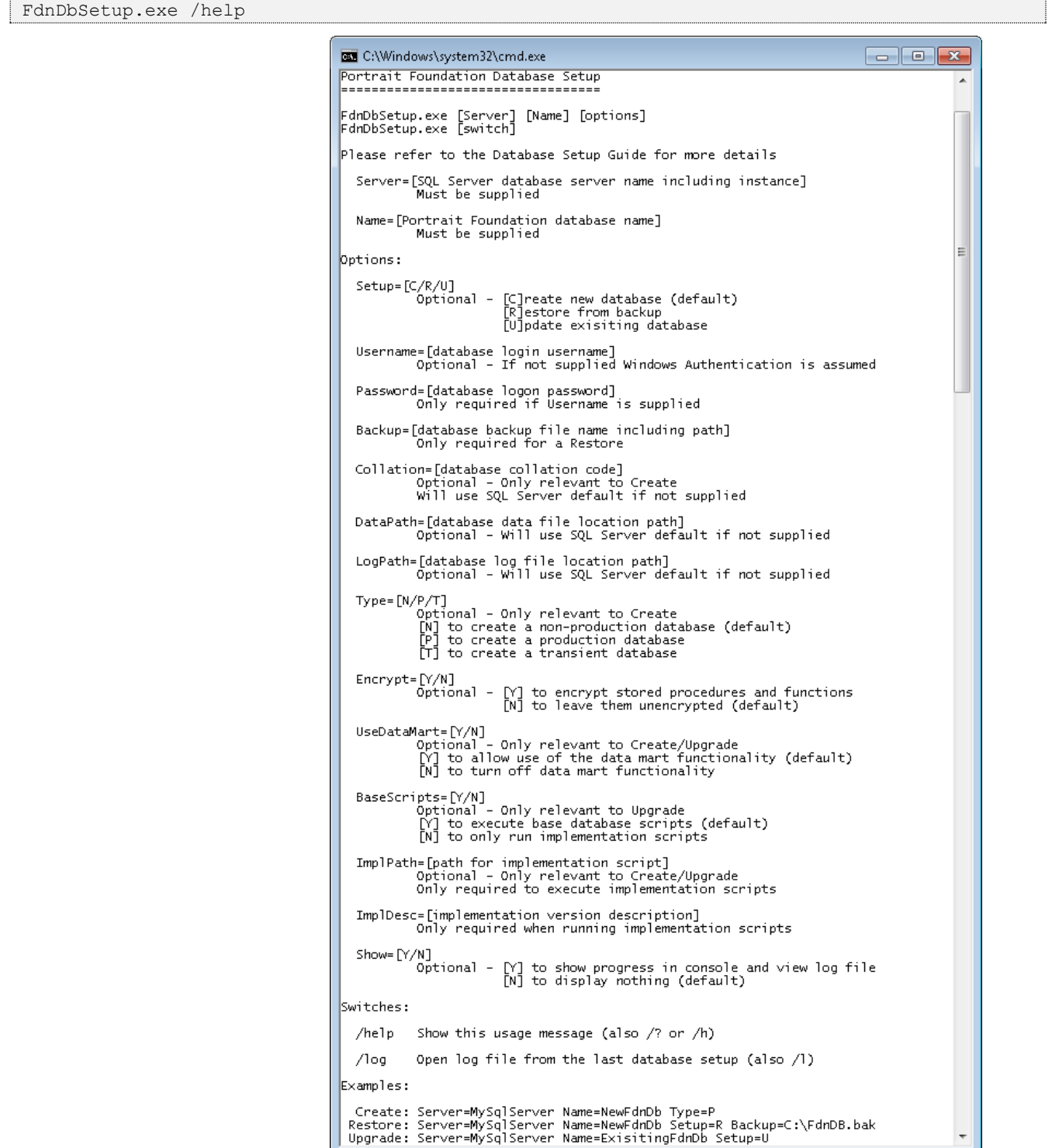

It provides the same functionality that is in the database setup wizard and generates the same log file. If the tool runs successfully the Exit Code will be 0.

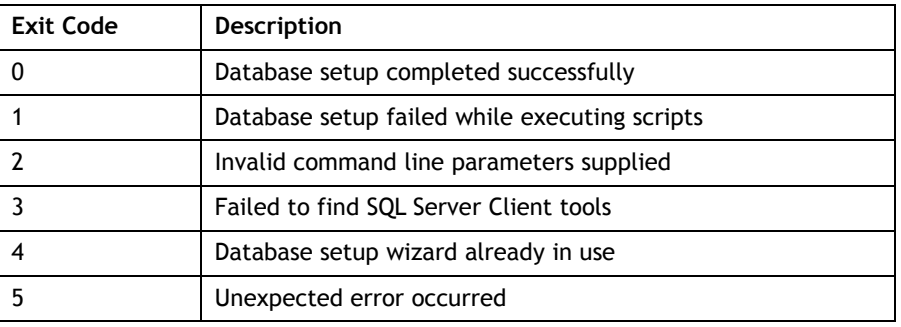

After running the database setup from the command line, the log file can be viewed using the **log** switch.

#### FdnDbSetup.exe /log

If you want to see the progress while running this tool from the command line, then use the **Show** option. This will also display the log file.

FdnDbSetup.exe Server=MySqlServer Name=NewFdnDb Show=Y

If an unexpected error occurs, details of this can be found in the Windows Application Event log.

## **6 Post-installation tasks**

## **6.1 Scheduled jobs**

A number of scheduled jobs are created upon database creation. The job schedule may be changed to suit the requirements of specific production environments, although this would not normally be necessary. Consult the Database Administrators Guide for details on these jobs and how, if necessary, to change their scheduling.

## **6.2 Setting up users**

Database users can easily be setup using SQL Server Management Studio. Navigate to **Security\Logins**, right-click and then select **New Login…**. Complete the General, Server Rules and User Mapping pages in the **Login - New** dialog.

In a production system, we recommend setting up OS-authenticated users. This means that security is maintained by the Windows operating system and is not compromised. However, the main benefit is in terms of maintenance in that the only users who need to be created correspond to the owners of the Portrait Foundation services that run on the Process and Web servers.

It is indirectly through these services that agent users connect to the database so once these service users have been set up, more agent users can be created very easily because the operating system will handle their connections to the Portrait Foundation services.

### **6.2.1 General tab**

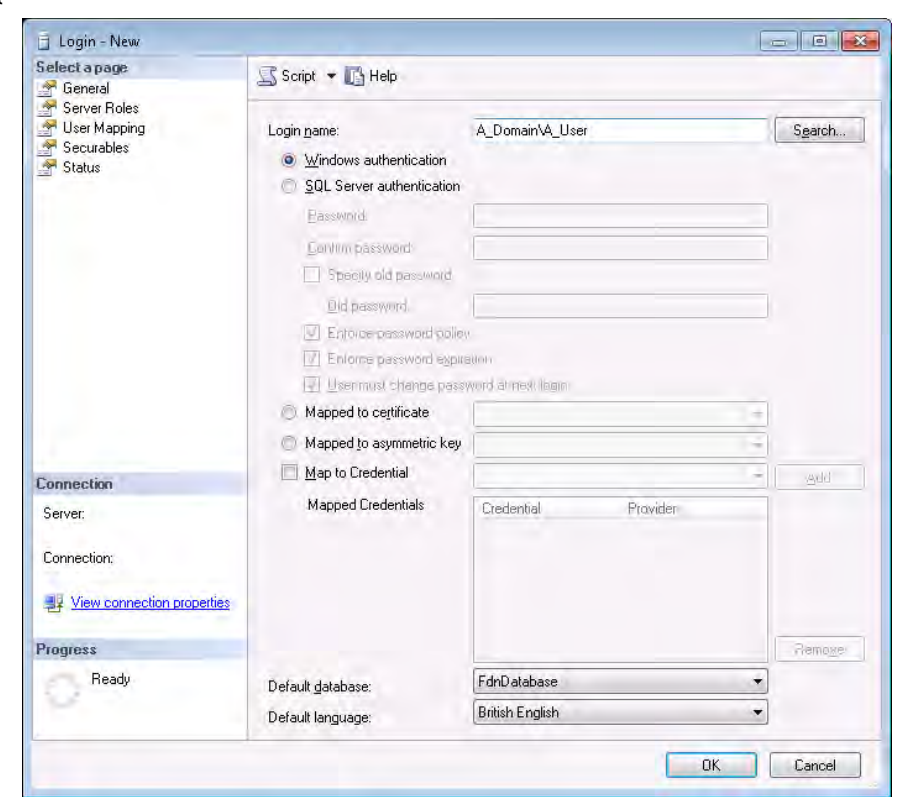

Figure 21 – SQL Server login properties – General

On the **General** tab, click your user's name from the Network browser and the domain they will be working in. Choose the database you have just created (or master if you are maintaining other databases on this server) and the language.

### **6.2.2 Server Roles tab**

The **Server Roles** tab determines the privileges assigned to the user. The default settings will create a standard application user. Selecting any of the checkboxes will give the user powerful privileges which should only be allocated sparingly.

```
Figure 22 – SQL Server login properties –
                            Server Roles
```
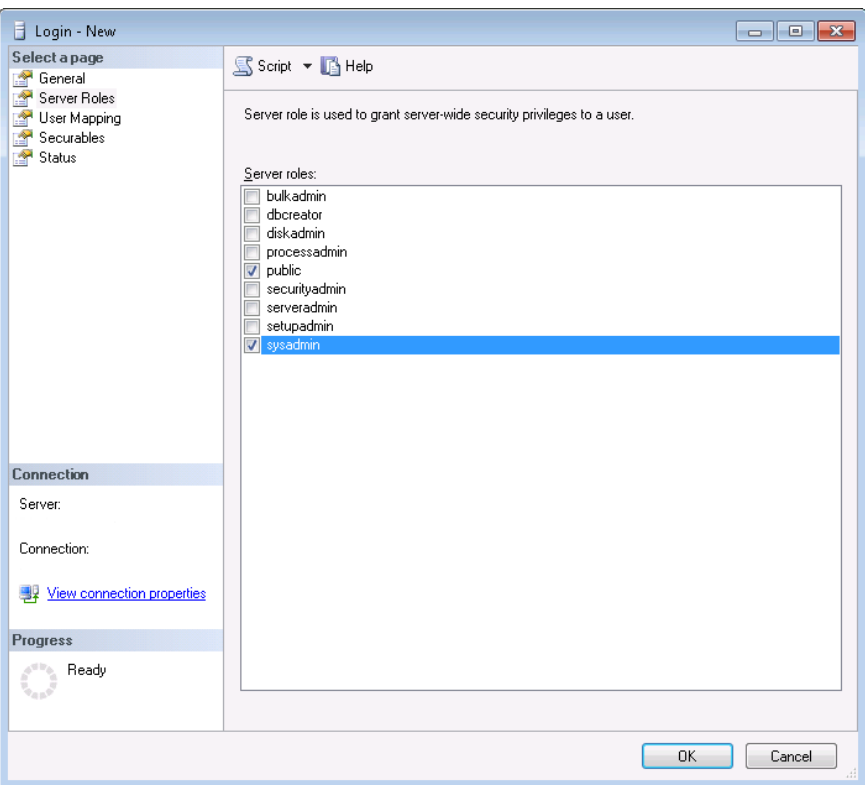

### **6.2.3 User Mapping tab**

On the **User Mapping** tab you can designate the databases to which the user may connect and specify permitted database roles for that user. Public privileges are sufficient for normal application users.

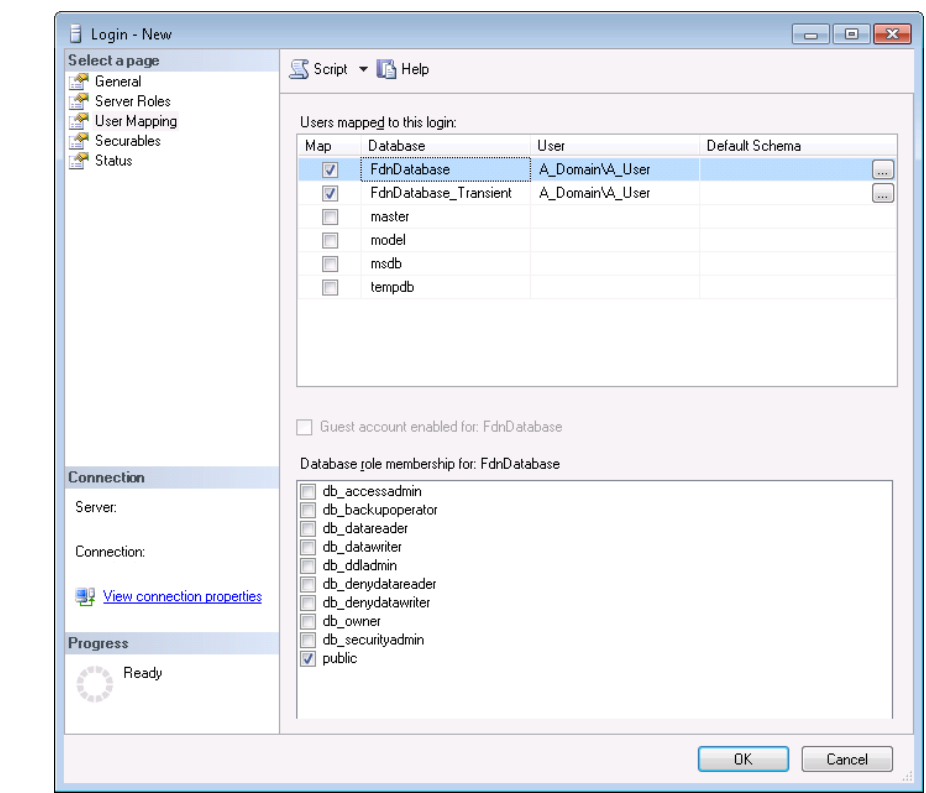

Figure 23 – SQL Server login properties – Database Access

# **Portialt**

## <span id="page-25-0"></span>**7 Transient database**

### **7.1 Overview**

Portrait Foundation has the option of using a separate transient database to hold non-critical temporary data.

The data architecture, under these circumstances, is illustrated in [Figure 24.](#page-25-1) For simplicity the transient database is identical to the main database except for the recovery model employed and the purpose for which it is used.

<span id="page-25-1"></span>Figure 24 – Portrait data architecture with a transient database

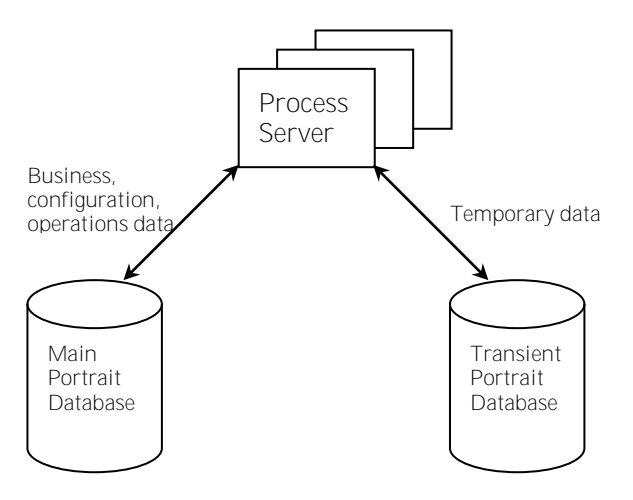

The transient database will only contain temporary data that has a very short lifespan, often less than one second. One key data entity stored in the transient database is session management. As the name suggests this data describes the status of a user's session; this information is used by the Process server when a user next interacts with the system. The data is saved in the database because the Process server is stateless with regards to user data.

## **7.2 Advantages**

There are two key advantages for using this transient database.

- 1 **Division of work** using two databases spreads the work across two databases and possibly two servers. This simple scale out offers improved performance.
- 2 **Reduced transaction logging** the main database contains all the business critical data and point-in-time recovery is essential. This means the database operates in the full recovery model and consequently each and every transaction produces transaction logs. The transient data, if stored within the main database, will produce enormous volumes of transaction logging and, as already mentioned, this temporary data has a very short lifetime. Thus it is sensible to split the transient data from the critical data; the transient database can then operate on a different recovery model (**simple**) that produces minimal transaction logging.

### **7.3 Installation**

The installation of the transient database is very similar to that for the main database. The main database and transient database will be almost identical bar a handful of minor differences as described below.

Implementations should create the main database using the process described in the previous sections of this document and then repeat the same process for the transient database except the special circumstances described below.

- 1 **Database name** it is recommended that the transient database have the same name as the main database suffixed with the string **\_Transient**. For example, if your main database is called **FdnDatabase** the recommended name for the transient database would be **FdnDatabase\_Transient**.
- 2 **Recovery model** the database setup wizard will create the database with a full recovery model for **Production** and **Non-production** databases. This is essential for the main database but not appropriate for the transient database. Instead the transient database should operate with a simple recovery model. To ensure this select the **Transient** database environment type during setup.

The recovery model can be checked using SQL Server Management Studio. Rightclick on the transient database, select **Properties** and click the **Options** tab. The recovery model should be set to **Simple** as illustrated in [Figure 25.](#page-26-0)

In order to ensure that the recovery model has been registered, perform a full backup of the transient database. This backup can be deleted upon completion.

 $\begin{array}{|c|c|c|c|c|}\hline \multicolumn{1}{|c|}{\textbf{}} & \multicolumn{1}{|c|}{\textbf{}} & \multicolumn{1}{|c|}{\textbf{}} \\ \hline \multicolumn{1}{|c|}{\textbf{}} & \multicolumn{1}{|c|}{\textbf{}} & \multicolumn{1}{|c|}{\textbf{}} & \multicolumn{1}{|c|}{\textbf{}} & \multicolumn{1}{|c|}{\textbf{}} \\ \hline \multicolumn{1}{|c|}{\textbf{}} & \multicolumn{1}{|c|}{\textbf{}} & \multicolumn{1}{|c|}{\textbf{}} & \multicolumn{1}{|$ Database Properties - FdnDatabase\_Transient Select a page S Script v B Help General<br>
Files<br>
Files<br>
Options Filegroups Collation: Latin1\_General\_CI\_AS  $\overline{\phantom{0}}$ **Change Tracking** Recovery model: Simple  $\ddot{\phantom{1}}$ Permissions Compatibility level: SQL Server 2008 (100) Extended Properties  $\underline{0}$ ther options:  $\left[\frac{1}{2}\right]\left[\frac{1}{2}\right]$  $\Box$  Automatic  $\overline{a}$ Auto Close True Auto Create Statistics True Auto Shrink False Auto Update Statistics True Auto Update Statistics Asynchronously False  $E$  Cursor Close Cursor on Commit Enabled True<br>GLOBAL Default Cursor E Miscellaneous ANSI NULL Default False Connection ANSENHELS Enabled  $T_{\text{min}}$ Server. ANSI Padding Enabled  $F$ alse ANSI Warnings Enabled False Connection Arithmetic Abort Enabled Ealse Concatenate Null Yields Null False . aise<br>False es-database Du vnership Chaining Enabled View connection properties Date Correlation Optimization Enabled False Numeric Round-Abort False Progress **ANSI NULL Default Ready**  $\begin{array}{|c|c|c|c|c|}\n\hline\n&\text{OK} & \text{C} & \text{C} & \text{C} & \text{C} \\\hline\n\end{array}$ 

#### <span id="page-26-0"></span>Figure 25 – Adjusting the Transient database recovery model